### Passo a passo LOGIN E CADASTRO - Clientes baixa tensão

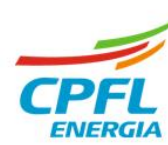

O acesso vai ser pelo site das distribuidoras, o colaborador deve clicar em '**Entre com o seu Login** ou **Faça o seu cadastro**' localizado no canto direito superior da tela.

#### **Site das distribuidoras Site institucional**

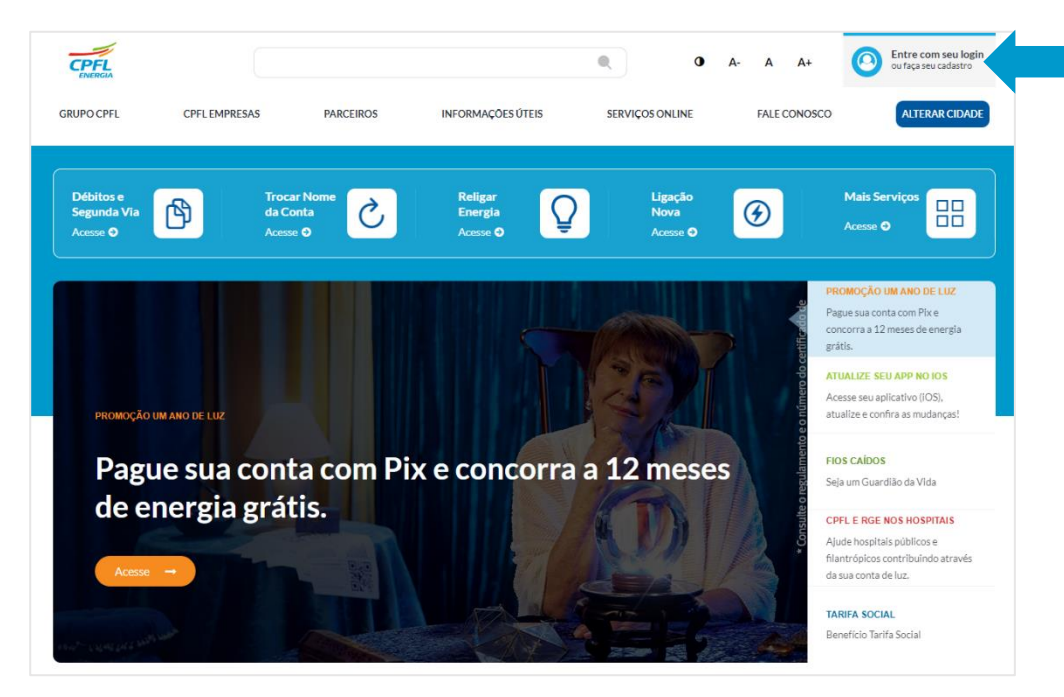

[www.cpfl.com.br](http://www.cpfl.com.br/)

[www.rge-rs.com.br](http://www.rge-rs.com.br/)

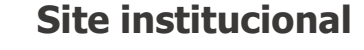

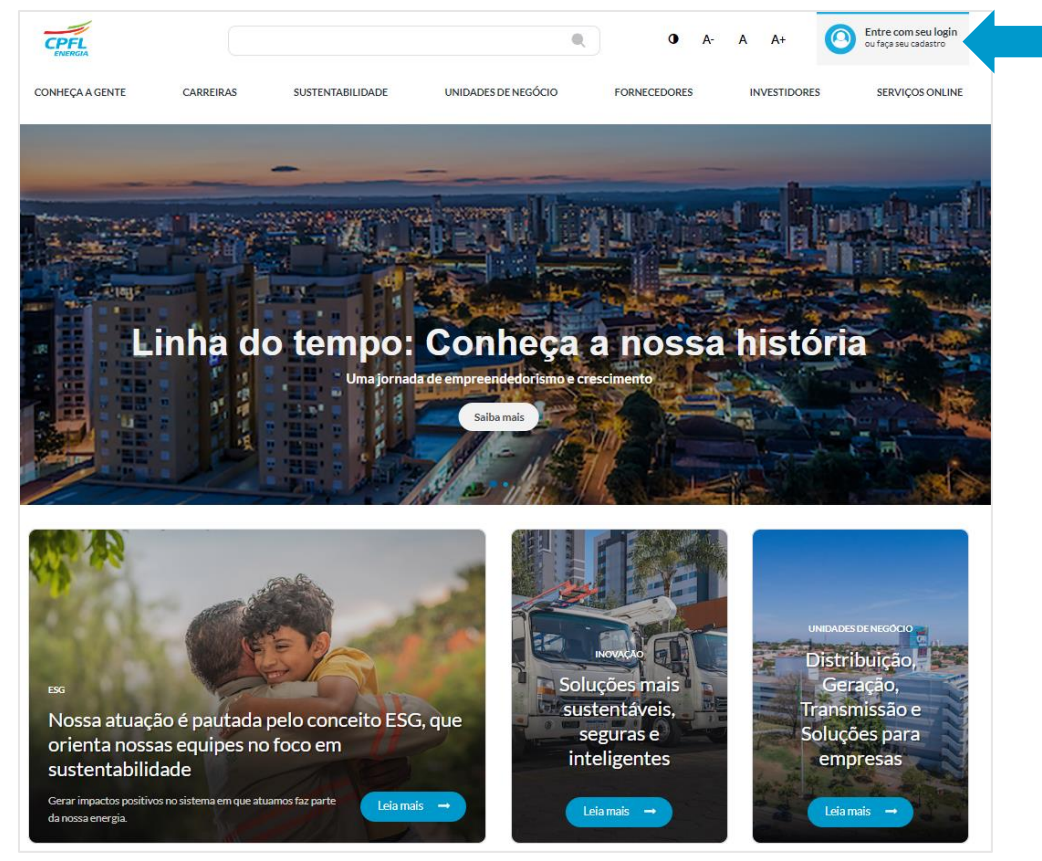

# **Definir nova senha**

Após a migração para a nova plataforma dos cadastros de e-mails e senhas existentes, obrigatoriamente o cliente deverá '**definir nova senha**'

#### Acesso Único

Baixa tensão: servicos para clientes Residenciais, Comerciais, Industriais e Rurais de baixa tensão.

Alta tensão: serviços para empresas ligadas acima de 2.3 kV.

Projetos particulares: área de serviços para projetistas

esse processo, é só entrar com o seu e-mail e senha

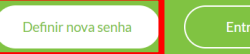

Ainda não tem cadastro? Registre-se Se precisar de ajuda, clique aqui,

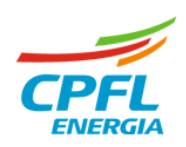

### **Fluxo Definir nova senha** (reset de senha)

Após selecionar na tela anterior a opção **'Definir nova senha**, seguem as etapas:

Neste campo o usuário deve digitar o e-mail cadastrado e em seguida clicar em 'Enviar código de verificação'.

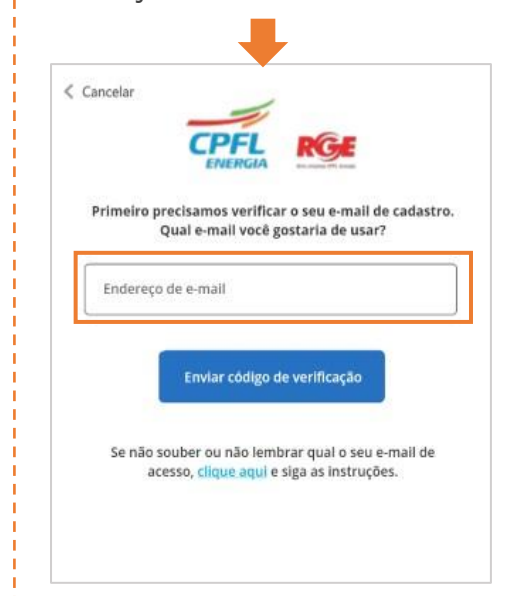

#### **1º Passo 2º Passo**

Ao receber o código no e-mail usuário deve copiar e colar ou digitar o código abaixo. Em seguida clicar em 'Verificar'.  $\ell$  Cancelar

Enviamos um código de verificação para o e-mail

informado. Digite os 6 dígitos do código no campo

abaixo e clique em verificar.

Verificar

Preciso de um novo código

Se não souber ou não lembrar qual o seu e-mail de

acesso, clique aqui e siga as instruções.

Gustavo.risonho@br.ey.com

Digite seu código abaixo

256557

Se não recebeu ou expirou o código, usuário deve clicar em 'preciso de um novo código'.

Enviamos um código de verificação para o e-mail

informado. Digite os 6 dígitos do código no campo

abaixo e clique em verificar.

Verificar

Preciso de um novo código

Se não souber ou não lembrar qual o seu e-mail de

acesso, clique aqui e siga as instruções.

Gustavo.risonho@br.ey.com

Este código expírou. Solicite um novo

Digite seu código abaixo

256557

 $\ell$  Cancelar

### **3º Passo**

Após validação do código, usuário deve inserir a nova senha, confirmar a senha, informar o nome e clicar em 'CADASTRAR'.< Cancelar Senha ............. Confirme a Senha ............. 8 a 16 caracteres / Pelo menos uma letra Maiúscula V Pelo menos uma letra Minúscula V Números (0-9) / Caracteres especiais (!%&@#\$^\*? ~) V Campos de senha devem coincidir V Cadastrar Se não souber ou não lembra qual o e-mail de acesso. clique aqui e siga as instruções.

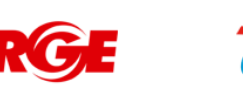

## **Fluxo Definir nova senha** (reset de senha)

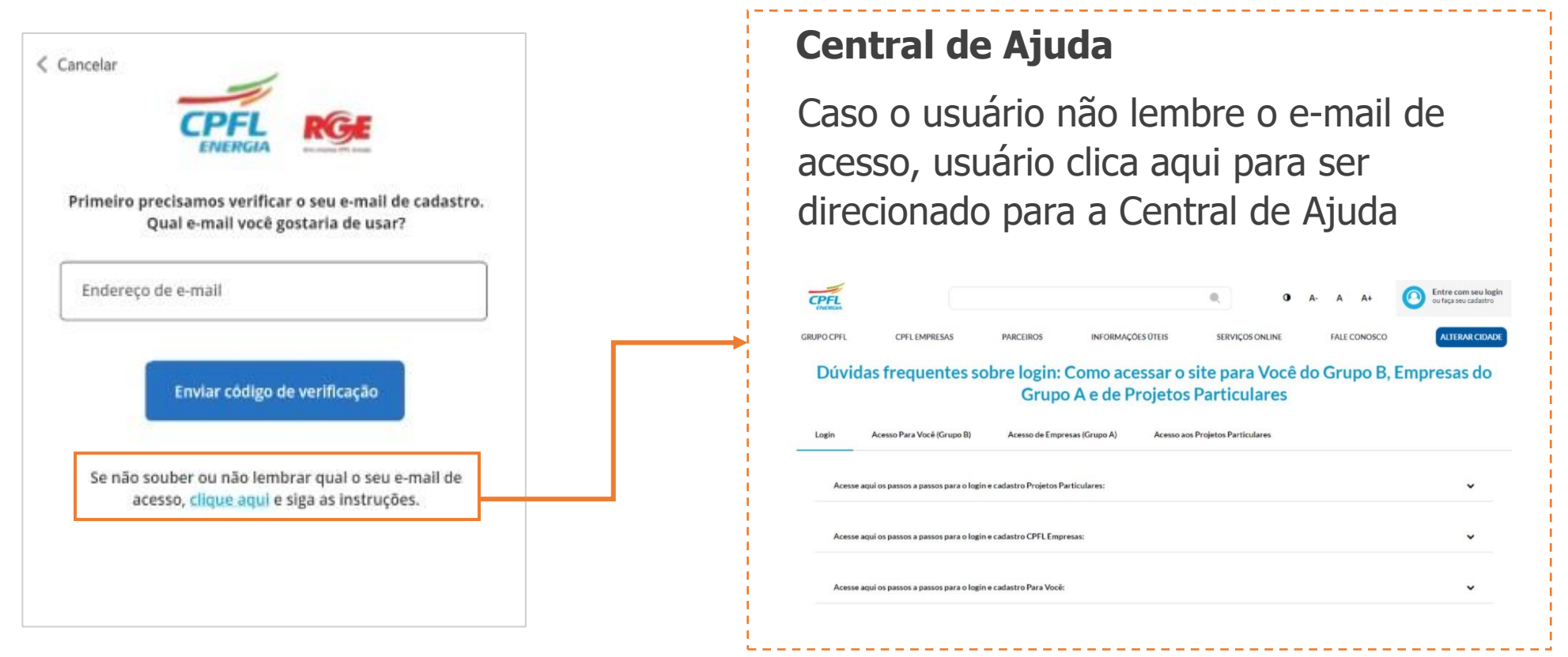

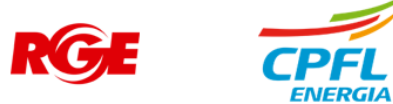

### **Fluxo Definir nova senha** (reset de senha) – **Primeiro acesso**

Realizado a definição de senha, o usuário é direcionando para complementar o seu cadastro.

Clica em AVANÇAR

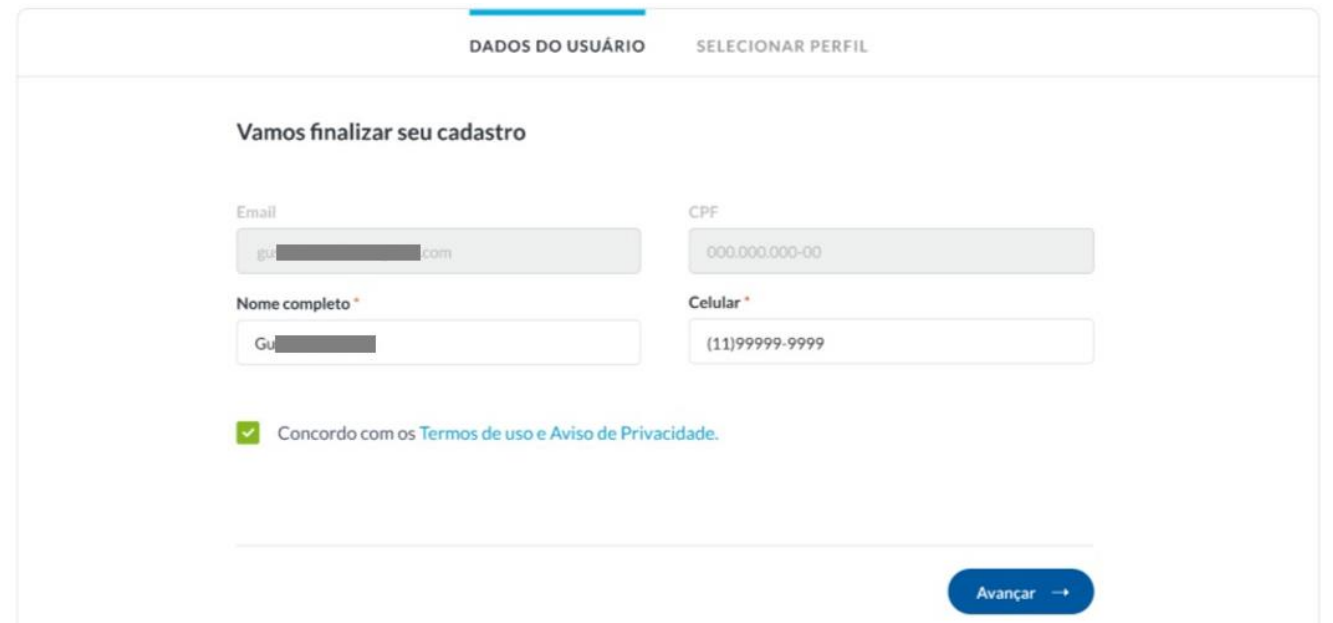

Atenção: Obrigatório usuário concordar com os Termos de uso e Política de Privacidade.

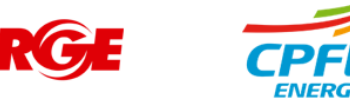

## **Fluxo Definir nova senha** (reset de senha)

### **Seleção de Instalação**

Se existir mais de uma instalação, seleciona qual instalação deseja acessar.

Clica em AVANÇAR.

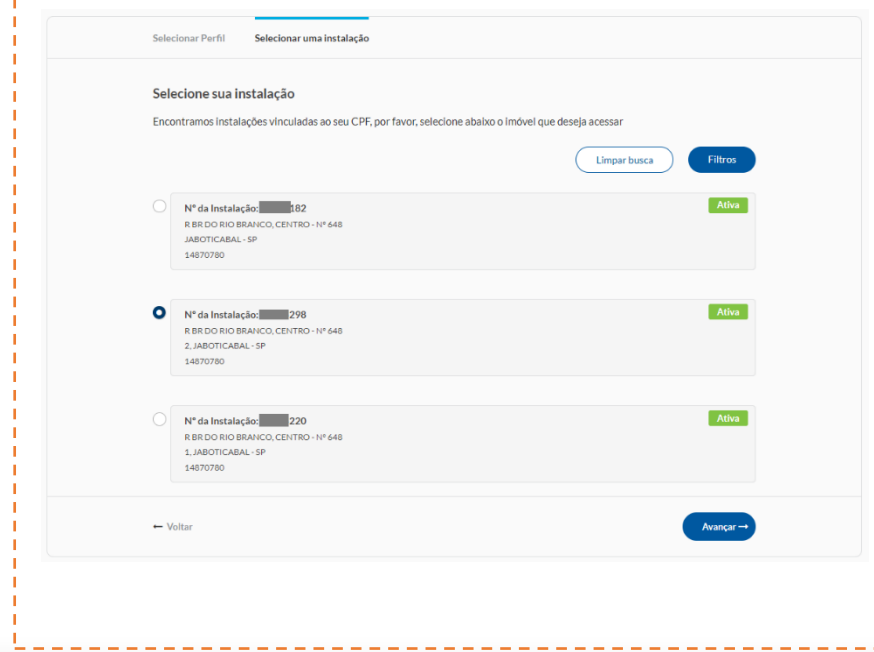

Caso possua apenas uma instalação vinculada, o usuário não visualiza essa tela e é direcionado para home.

**Selecionar a instalação.**

### **Home da instalação**

Usuário deve seguir para para a Home Page de Grupo B

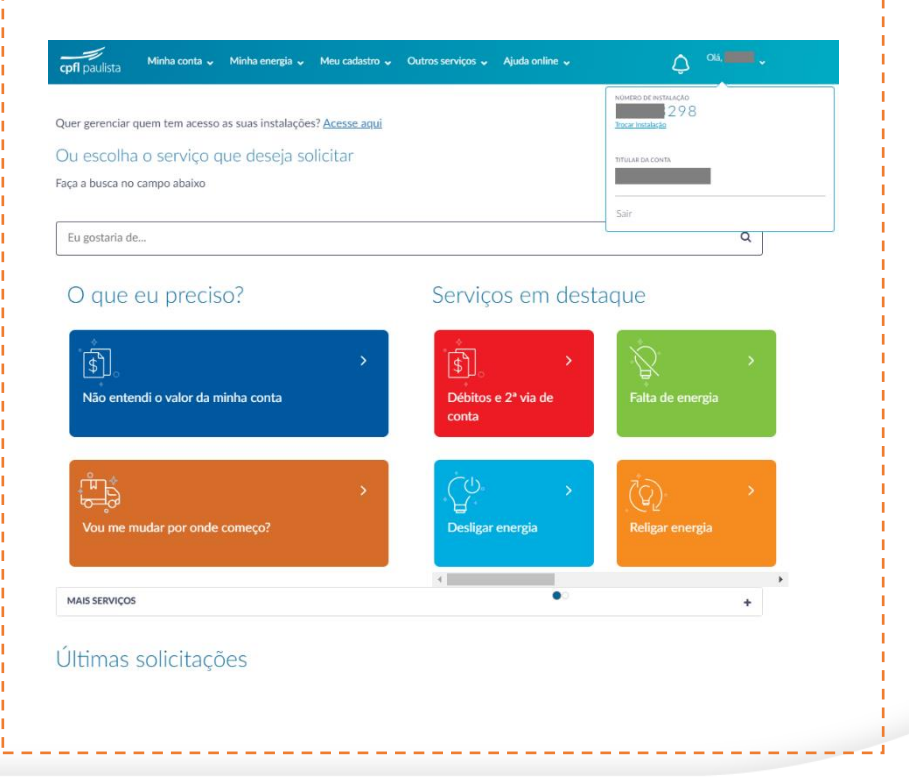

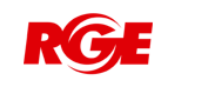

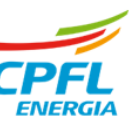